# **Cubase kennenlernen**

Wir beginnen mit einer kleinen Wanderung durch Cubase, um das Wichtigste kennenzulernen, bevor Sie Ihr erstes Musikprojekt erstellen. Vorweg eine Bemerkung zum Thema Lizenz: Bei Cubase reicht es nicht, einfach nur einmalig den Aktionscode einzugeben.

Beim Start von Cubase wird kontrolliert, ob es eine Lizenz für dieses Produkt gibt. Ggf. müssen Sie sich noch mal bei Steinberg anmelden, um als rechtmäßiger User anerkannt zu werden.

#### **Lizenzkontrolle**

Steinberg ist die Firma, die Cubase programmiert hat. Seit Cubase 12 gibt es ein neues Lizenz-System. Für ältere Cubase-Versionen (bis 11) war der sogenannte **e-Licenser** nötig, einmal als Software und einmal als Hardware. Ein sogenannter **Dongle**.

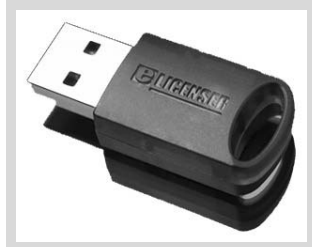

(© Steinberg)

Der wird über USB an den Computer angeschlossen, Cubase ließ sich damit immer problemlos starten (was bei der Software-Kontrolle nicht unbedingt sicher war). Der Nachteil: Er kostet um die 20 Euro. Doch wie gesagt: Seit Cubase 12 ist er nicht mehr nötig.

# **1.1 Der Steinberg Hub**

Ich gehe jetzt davon aus, dass Cubase bereits installiert ist. Wie das geht, steht im Anhang.

**0.** Starten Sie Cubase durch Doppelklick auf das Symbol auf dem Desktop oder über den Eintrag STEINBERG CUBASE im Startmenü.

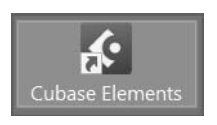

Ganz oben ist die Hauptmenüleiste von Cubase – darauf kommen wir später.

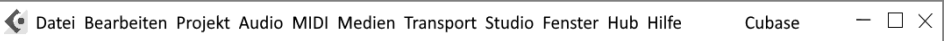

Das Fenster, das Sie als Erstes sehen, ist der sogenannte **Steinberg Hub**. Auf der linken Seite finden Sie aktuelle Nachrichten, Hinweise (u.a. auf Updates) und Tutorials.

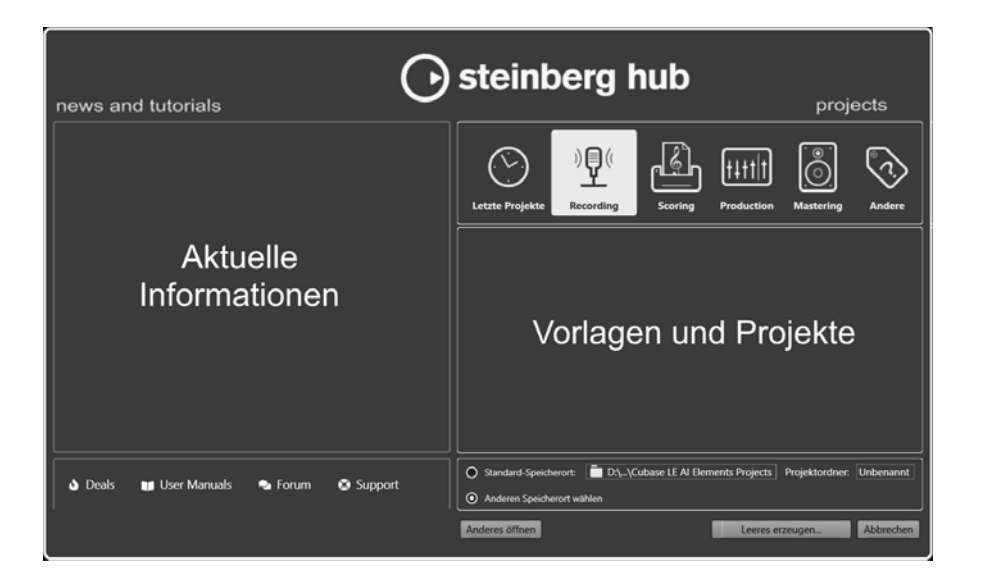

Interessanter ist die rechte Seite. Dort sind Vorlagen aufgeführt, die Steinberg mitgeliefert hat. Damit können Sie für Ihre Projekte gleich das Passende zusammenstellen. Später stehen auf dieser Seite die Namen Ihrer gerade aktuellen eigenen Projekte.

# Ältere Versionen

Bei manchen der älteren Cubase-Versionen hieß es statt HUB einfach PROJEKT-ASSISTENT.

**1.** Kontrollieren Sie als Erstes, ob die Option ANDEREN SPEICHERORT WÄHLEN aktiviert ist, damit Sie später Ihren eigenen Musikordner nutzen können. (Ich habe mir dazu einen (jetzt noch leeren) Ordner CUBASE eingerichtet).

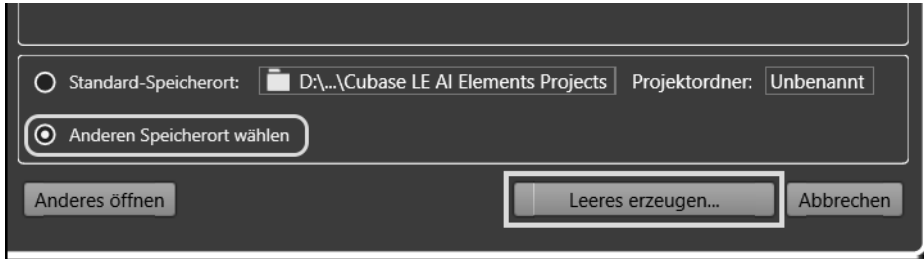

- **2.** Klicken Sie dann auf LEERES ERZEUGEN.
- **3.** Ein Dialogfeld öffnet sich, dort klicken Sie sich zu dem Ordner durch, in dem Sie Ihre künftigen Projekte unterbringen wollen.

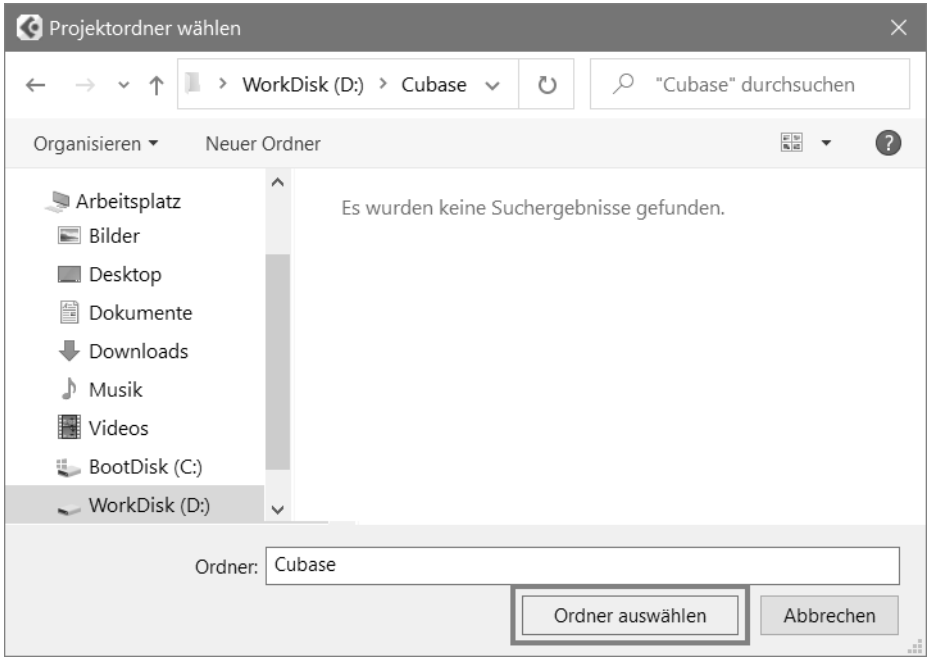

**4.** Klicken Sie anschließend auf ORDNER AUSWÄHLEN.

Das Dialogfeld verschwindet, und ein neues Fenster tut sich auf. Und das sieht zunächst ein bisschen verwirrend aus, mit den vielen Bereichen. Daher erkläre ich die Aufteilung jetzt näher.

# **1.2 Projektfenster**

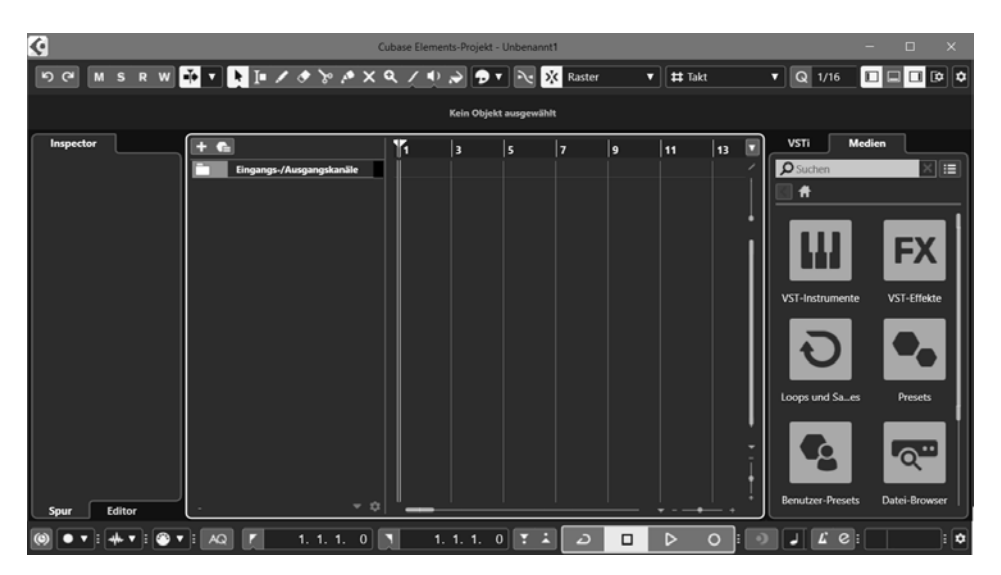

Im oberen Bereich ist die **Werkzeugleiste** vorwiegend für die Bearbeitung einer Spur. Mehr darüber erfahren Sie in Kapitel 7.

#### **DO MSRW TT LASSAXQ/ ON PT NEX Raster v # Takt v Q 1/16**

Ganz unten ist die **Transportleiste**. Auch auf die kommen wir erst in Kapitel 7 ausführlicher zu sprechen.

Schauen wir uns den Mittelteil an, den Bereich für die Projekt-Daten. Von links nach rechts sehen Sie hier:

- Die Inspector-Zone: Dort stehen (später) alle Informationen, die für eine Musikspur wichtig sind.
- Die Spuren-Zone: Hier sind alle Spuren aufgelistet, aus denen das Projekt besteht.
- Die eigentliche Projekt-Zone: Hier stehen die kompletten Spuren für die Bearbeitung zur Verfügung.
- Die Rack-Zone: Hier finden sich alle im Projekt verwendeten Instrumente und Medien.

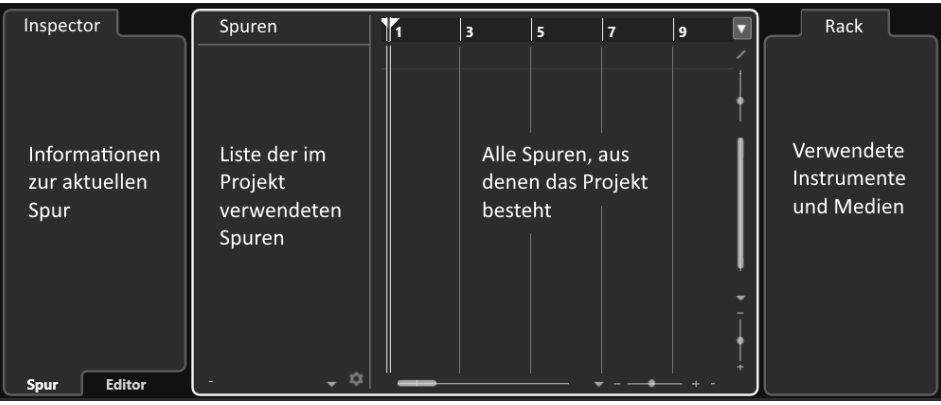

#### Spuren?

Was sind denn eigentlich **Spuren**? Das sind die Grund-Bausteine eines Projekts. In ihnen werden die Daten der Töne gesammelt, die Sie beim Musikmachen erzeugen. Das kann auch ein Geräusch sein, dass Sie z.B. über ein Mikrofon aufnehmen, oder ein externer Tonschnipsel.

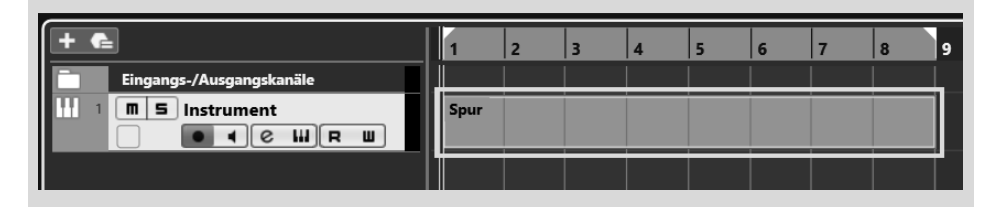

Es gibt verschiedene Arten von Spuren, darunter Audio-, MIDI- oder Instrument-Spuren. Mit denen bekommen Sie im Laufe der folgenden Kapitel zu tun, und Sie erfahren dann jeweils mehr darüber.

# **1.3 Eingänge – Ausgänge**

Und nun? Fangen wir gleich damit an, für unser Projekt die erste Spur zu erzeugen? Nicht sofort, denn es gibt vorher noch einiges zu klären. Zum Beispiel ist bei mir ganz oben ein Warnhinweis zu sehen:

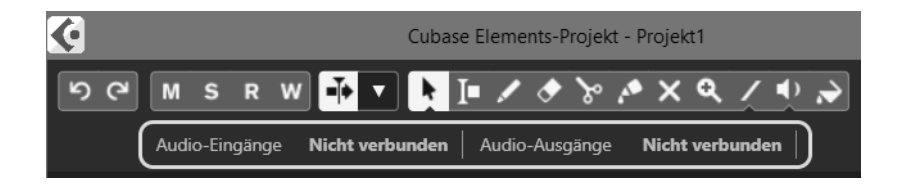

Um wirklich Musik zu machen, die man dann auch hören kann, braucht Cubase die passenden Verbindungen: Das sind üblicherweise Lautsprecher für die Audio-Ausgänge, und für die Audio-Eingänge können das z.B. ein Mikrofon, eine Gitarre oder ein Keyboard sein.

Kümmern wir uns also zuerst darum, dass die Ein- und Ausgänge richtig »verkabelt« sind.

**1.** Klicken Sie dazu in der Hauptmenüleiste auf STUDIO und dann auf STUDIO EINSTELLUNGEN.

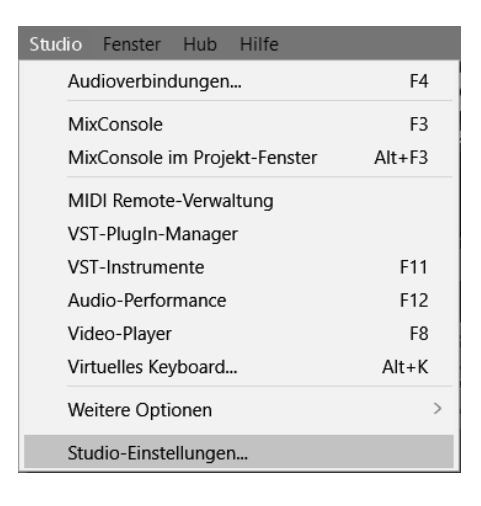

## Studio oder Geräte

Wenn Sie eine ältere Cubase-Version benutzen, müssen Sie ab und zu nach einem Menüeintrag woanders suchen. So hieß es z.B. statt STUDIO früher noch GERÄTE. Auch sehen die Dialogfelder natürlich teilweise etwas anders aus.

**2.** Ein Dialogfeld öffnet sich. Sorgen Sie dafür, dass links unter AUDIOSYSTEM der Eintrag GENERIC LOW LATENCY ASIO DRIVER markiert ist.

#### ASIO

ASIO ist die Abkürzung für »Audio Stream Input/Output«, gemeint ist damit ein System, das Cubase (und anderen Programmen) den Zugriff auf die Fähigkeiten der in Ihrem Computer eingebauten Sound-Chips erlaubt. Dadurch ist ein weitgehend störungs- und verzögerungsfreier Datenverkehr möglich.

Unter ANSCHLÜSSE sind die Lautsprecher aufgeführt, die aktuell am Computer angeschlossen sind.

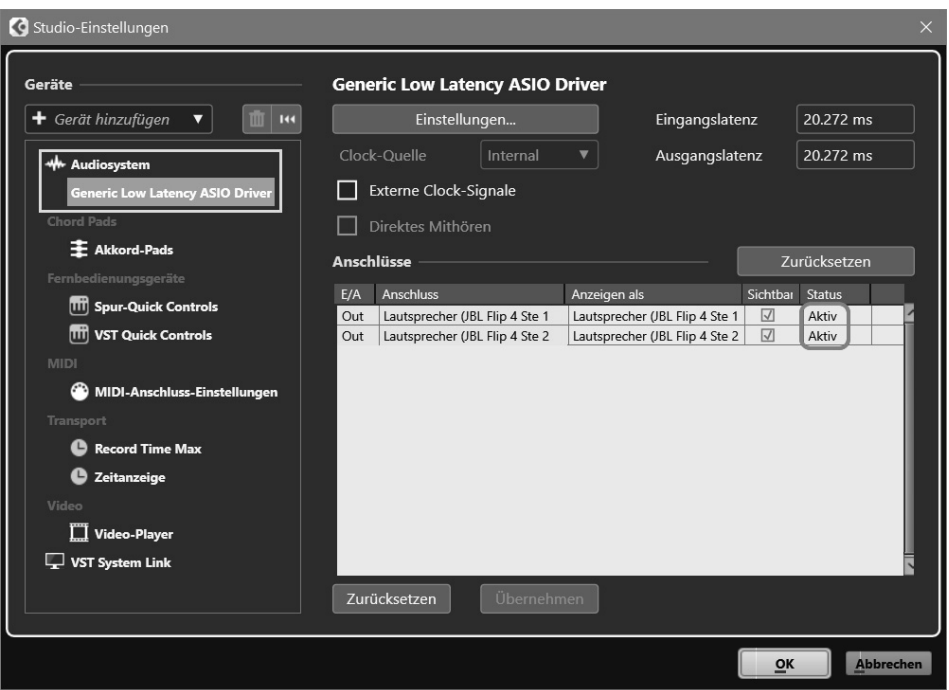

**3.** Kontrollieren Sie, ob Ihre Lautsprecher angezeigt werden und der STATUS auf AKTIV steht.

### Nicht aktiv?

Wenn der STATUS NICHT AKTIV ist, hat Cubase die Lautsprecher nicht erkannt.

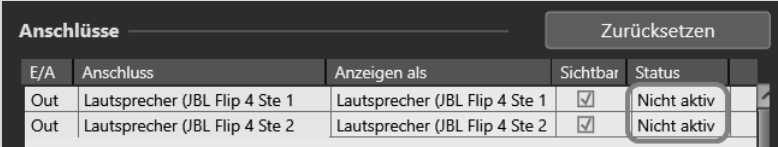

Dann schließen Sie Cubase erst einmal. Kontrollieren Sie, ob die Lautsprecher eingeschaltet sind (ggf. schalten Sie sie aus und wieder ein), schließlich starten Sie Cubase neu und wiederholen die obigen Schritte.

Anschließend sollten die Audio-Ausgänge auf AKTIV stehen.

Möglicherweise gibt es zwei Lautsprechersysteme, das eine intern, in den Computer eingebaut, das andere extern, über USB oder Bluetooth angeschlossen. Dann können Sie so zwischen den Systemen wechseln:

**1.** Klicken Sie im Dialogfeld für die Studio-Einstellungen oben auf die Schaltfläche EINSTELLUNGEN.

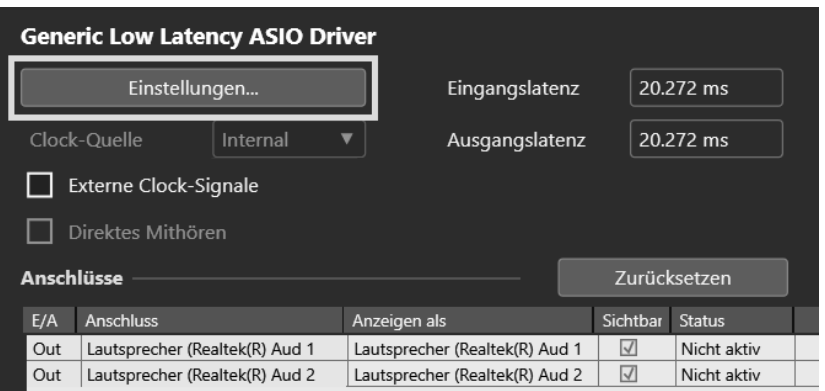

**2.** Im nächsten Dialogfeld wählen Sie das Lautsprecherpaar aus, das Sie für Cubase benutzen wollen.

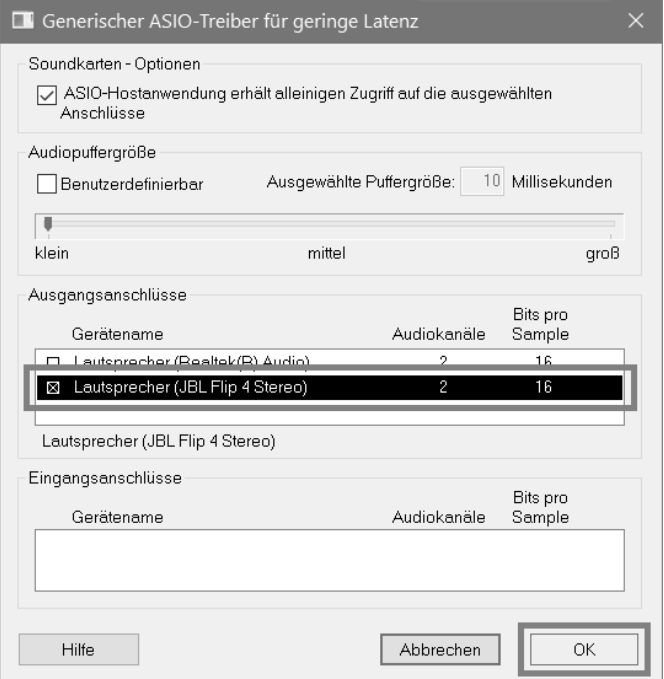

**3.** Abschließend klicken Sie auf OK und im Haupt-Dialog ebenfalls auf OK.

Damit sollten die Ausgänge »versorgt« sein. Um die Eingänge müssen wir uns jetzt noch nicht kümmern, darauf kommen wir später zurück, wenn wir z.B. ein Mikrofon oder ein externes Instrument benutzen.

# **1.4 Klang-Fülle**

Nun zurück zu unserem immer noch leeren Projekt.

**1.** Klicken Sie jetzt mit der rechten Maustaste in die Spuren-Zone, um das folgende Kontextmenü zu öffnen.

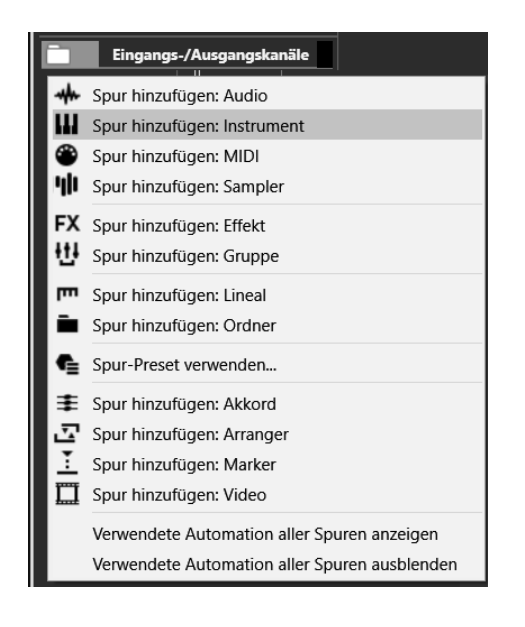

**2.** Wählen Sie per Mausklick SPUR HINZUFÜGEN: INSTRUMENT.

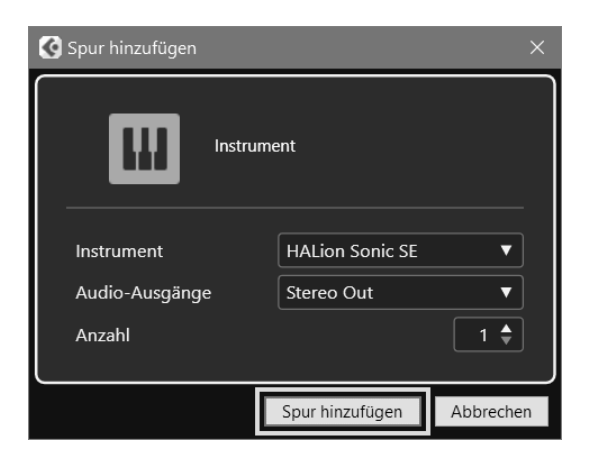

**3.** Klicken Sie auf die Schaltfläche SPUR HINZUFÜGEN.

Und bald darauf tut sich ein Fenster mit dem Titel HALION SONIC SE auf.

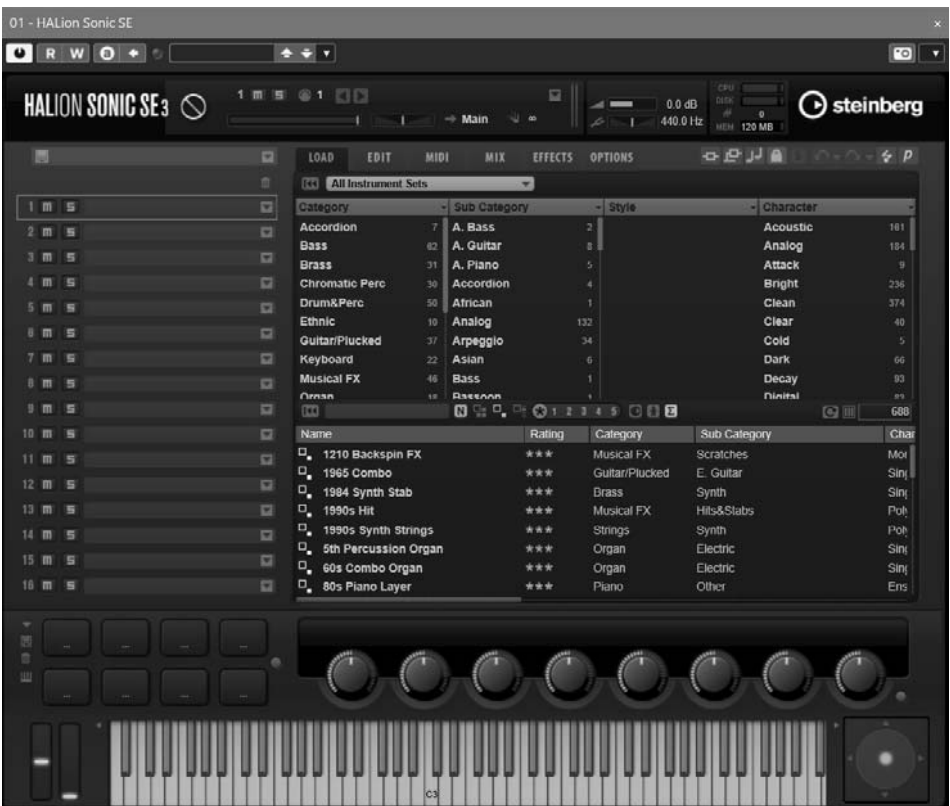

Schauen wir das mal genauer hin: Was ist das? Die Namen, die Sie da sehen, weisen auf Instrumente hin. Und tatsächlich haben wir hier einen ausgewachsenen virtuellen Synthesizer.

#### Synthesizer?

**HALion Sonic** ist ein Instrument-Paket, das mit Cubase mitgeliefert wird. Unter einem Synthesizer versteht man etwas, das künstlich Töne erzeugen kann. Die können völlig »synthetisch«, aber auch natürlich klingen.

Ursprünglich war das ein Gerät, deshalb wird es auch Hardware-Synthesizer genannt.

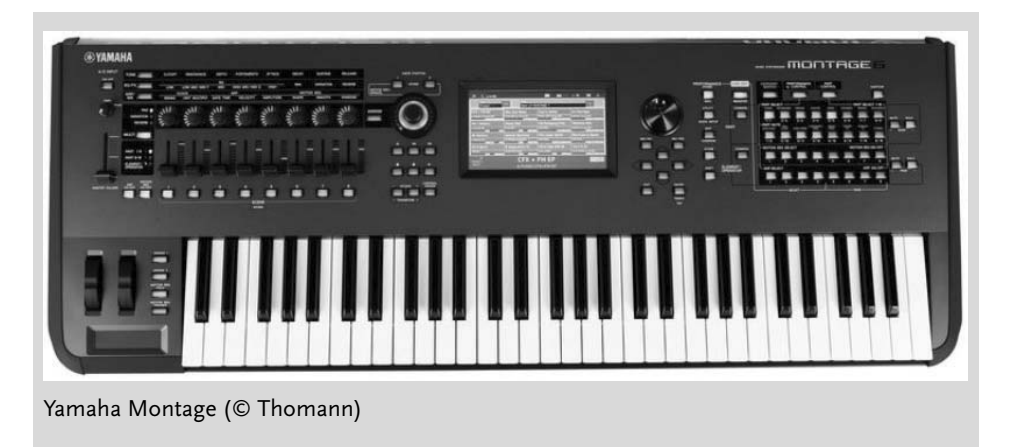

Heutzutage, wo die Prozessoren der Computer immer leistungsfähiger geworden sind, kann das auch eine Software erledigen, die auf Ihrem Computer läuft. Und so etwas heißt dann virtueller Synthesizer oder Software-Synthesizer.

Suchen wir uns jetzt ein Instrument aus. Stehen Sie auf Geige? Oder Trompete? Oder wie wäre es mit einem elektrischen Klavier?

**4.** Wählen Sie oben unter CATEGORY eine Instrument-Gruppe, dann suchen Sie sich darunter ein konkretes Instrument aus.

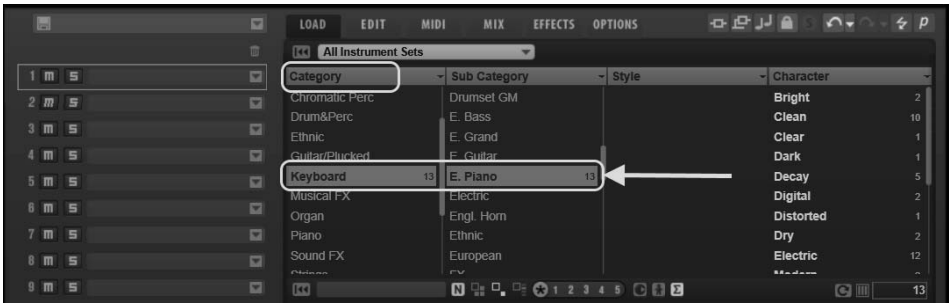

Nicht immer sagt der Name genau genug, um was für einen Klang es sich handelt. Da hilft nur ausprobieren.

**5.** Dazu **doppelklicken** Sie auf einen Eintrag unter NAME. Und der Eintrag erscheint auch an anderer Stelle.

**Kapitel 1** Cubase kennenlernen

| 圓                                              | ▫              | LOAD                                          | EDIT                        | <b>MIDI</b> | MIX            | <b>EFFECTS</b> | <b>OPTIONS</b>  | <b>OPUA AVO</b>  |   | $\div$ p       |
|------------------------------------------------|----------------|-----------------------------------------------|-----------------------------|-------------|----------------|----------------|-----------------|------------------|---|----------------|
|                                                | 官              | <b>All Instrument Sets</b><br>$\sqrt{1}$<br>÷ |                             |             |                |                |                 |                  |   |                |
| [GM 005] Electric Piano 1<br>5<br>$\mathbf{m}$ | ⊡              | Category                                      |                             |             | - Sub Category |                | - Style         | - Character      |   |                |
| $2 \mathsf{m}$<br>5                            | $\overline{a}$ | <b>Chromatic Perc</b>                         |                             |             | Drumset GM     |                |                 | <b>Bright</b>    |   | $\overline{2}$ |
| Б<br>m                                         | $\overline{a}$ | Drum&Perc                                     |                             |             | E. Bass        |                |                 | Clean            |   | 10             |
|                                                |                | Ethnic                                        |                             |             | E. Grand       |                |                 | Clear            |   |                |
| E<br>$\blacksquare$                            | $\Box$         | Guitar/Plucked                                |                             |             | E. Guitar      |                |                 | Dark             |   |                |
| s<br>5.<br>$\mathbf{m}$                        | $\Box$         | Keyboard                                      |                             | 13          | E. Piano       |                | 13 <sup>1</sup> | Decay            |   | 5              |
| E<br>ß.<br>m                                   | $\Box$         | <b>Musical FX</b>                             |                             |             | Electric       |                |                 | <b>Digital</b>   |   |                |
|                                                |                | Organ                                         |                             |             | Engl. Horn     |                |                 | <b>Distorted</b> |   |                |
| E<br>$\mathbf{m}$                              | $\Box$         | Piano                                         |                             |             | Ethnic         |                |                 | Dry              |   | $\overline{2}$ |
| Б<br>8<br>m                                    | $\Box$         | Sound FX                                      |                             |             | European       |                |                 | Electric         |   | 12             |
| $\mathbf{q}$<br>E<br>$\mathbf{m}$              | $\Box$         | Chickenson<br>$\overline{\mathbb{R}}$         |                             |             | $-4$           |                |                 | 88 = 4 = --      |   | $\sim$         |
|                                                |                |                                               |                             |             |                |                |                 |                  | G | 13             |
| $10$ m<br>E                                    | $\Box$         | Name                                          |                             |             |                | Rating         | Category        | Sub Category     |   | Char           |
| $11 \ \text{m}$<br>E                           | m              | Ξ.                                            | [GM 005] Electric Piano 1   |             |                | ****           | Keyboard        | E. Piano         |   | Sino           |
| $12 \text{ m}$<br>Б                            | $\Box$         |                                               | U [GM 006] Electric Piano 2 |             |                | ****           | <b>Keyboard</b> | <b>Ex Plano</b>  |   | <b>Sino</b>    |
|                                                |                |                                               | <sup>D</sup> Aged Suitcase  |             |                | ***            | Keyboard        | E. Piano         |   | Sino           |
| $13 \text{ m}$<br>E                            | $\Box$         | ٠                                             | <b>Decimated E-Piano</b>    |             |                | ***            | Keyboard        | E. Piano         |   | Poly           |
| $14$ m<br>E                                    | $\overline{a}$ | Q,                                            | <b>Delicate DX</b>          |             |                | ***            | Keyboard        | F Piano          |   | <b>Sind</b>    |
| 15 <sub>m</sub><br>E                           |                | Dyno E-Piano                                  |                             |             |                | $***$          | Keyboard        | E. Piano         |   | Pol            |
|                                                | $\Box$         | Q۲                                            | <b>Dyno Tines Piano</b>     |             |                | ***            | Keyboard        | E. Piano         |   | <b>Sino</b>    |
| 16 Ⅲ<br>E                                      | $\Box$         | <b>Qy</b>                                     | Early 70s E-Piano           |             |                | ***            | Keyboard        | E. Piano         |   | Sing           |
|                                                |                |                                               |                             |             |                |                |                 |                  |   |                |

**6.** Nun können Sie mit der Maus auf der unteren Tastatur spielen (einfach auf eine Taste klicken) und mithören, ob Ihnen der Sound gefällt.

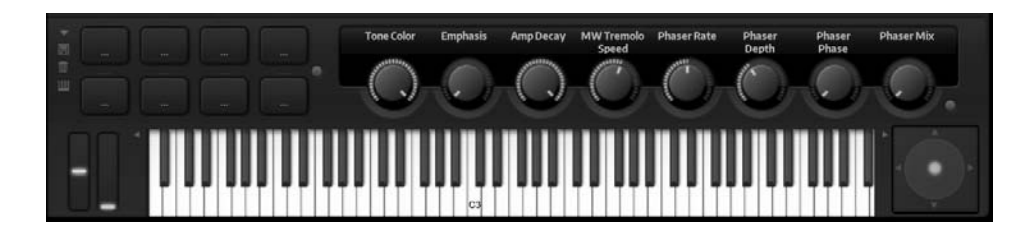

Da der virtuelle Synthesizer Hunderte von Klängen anbietet (die man auch noch mit den Reglern über der Tastatur modifizieren kann), wären Sie nun längere Zeit beschäftigt – wenn Sie alles, was geht, durchprobieren wollen, könnten es auch Tage werden. Für jetzt aber reicht es, sich auf die Schnelle irgendeinen Sound auszusuchen.

Haben Sie sich für einen Klang entschieden, sollte der dann auch ganz oben eingetragen sein.

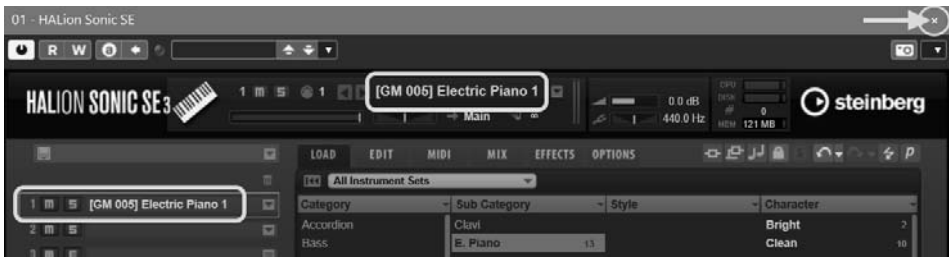

**7.** Schließen Sie das HALION-Fenster durch Klick auf das X oben rechts.

Und die Spuren-Liste hat ein neues erstes Mitglied – erst mal nur eine leere Spur.

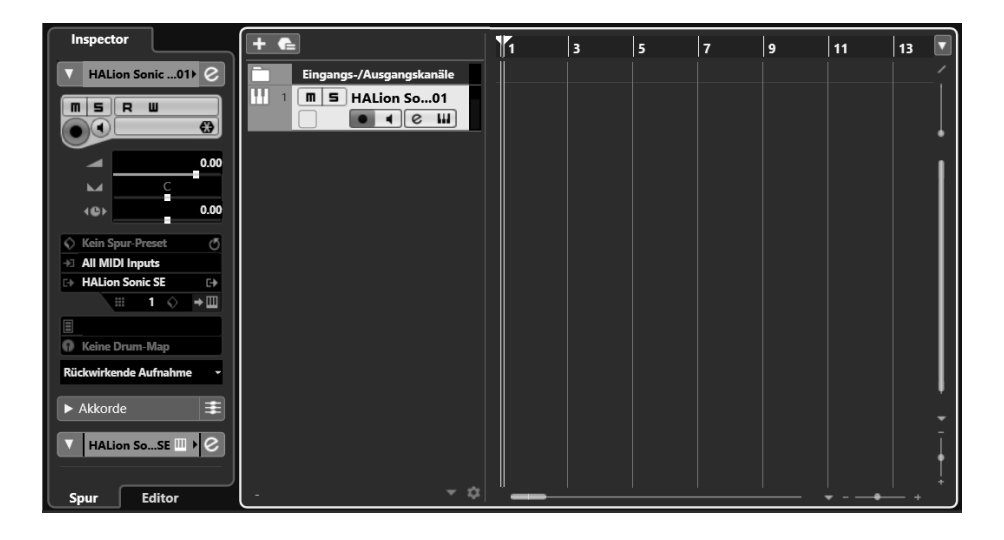

Sie sehen links in der Inspector-Zone eine Menge an Informationen, mit denen Sie jetzt noch nichts anfangen können. Mit der Zeit erfahren Sie mehr und mehr über diese Angaben.

**8.** Um der Spur einen sinnvollen Namen zu geben, doppelklicken Sie auf den Eintrag HALION.SONIC SE 01. Und tippen Sie den Namen des von Ihnen gewählten Instruments ein, z.B. E-PIANO.

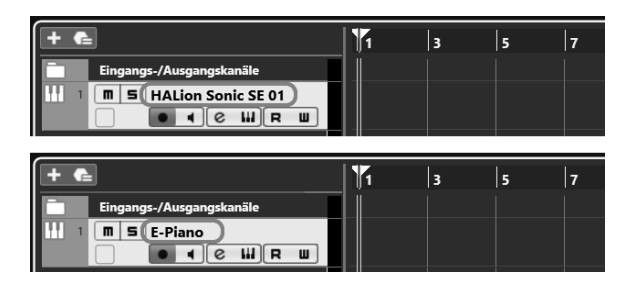

# **1.5 Die ersten Takte**

Sie könnten jetzt mit dem Komponieren beginnen – falls Sie eine Melodie im Kopf haben. Doch wie kriegen Sie die Töne in Cubase?

Ich gehe erst einmal von der Situation aus, dass (noch) kein externes Keyboard-Instrument vorhanden ist. Auch dann lassen sich in Cubase Töne erzeugen. Schauen wir uns mal eine der Möglichkeiten an.

Diese Leseprobe haben Sie beim M. edvbuchversand.de heruntergeladen. Das Buch können Sie online in unserem Shop bestellen.

**Hier zum Shop**